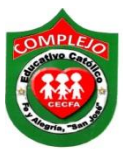

## **COMPLEJO EDUCATIVO CATÓLICO FE Y ALEGRÍA "SAN JOSÉ" MATERIA: INFORMÁTICA. GUIA 11 DE LABORATORIO DE MICROSOFT ACCESS.**

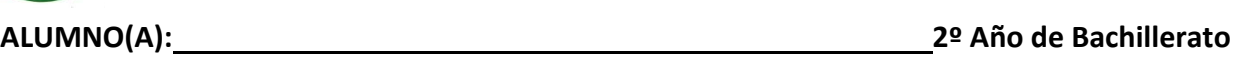

**Grupo: \_\_\_ Opción: \_\_\_\_\_\_\_\_\_\_\_Sección:\_\_\_\_**

**Objetivo:** Que el estudiante utilice consultas para una y dos tablas para mostrar cálculos.

**Indicador de logro:** Crea consultas avanzadas para la filtración efectiva de registros, con el uso de formular, operadores y criterios.

### **Consultas avanzadas.**

Las consultas avanzadas constituyen un recurso práctico para obtener informaciones específicas contenidas en la Base de Datos. Con ellas podemos:

- 1. Elegir campos específicos de tablas específicas.
- 2. Seleccionar informaciones vía criterios.
- 3. Mostrar las informaciones en varios órdenes.
- 4. Obtener datos de varias tablas simultáneamente.
- 5. Calcular totales.

Esta operación se utiliza cuando tenemos dos tablas con las mismas columnas y queremos obtener una nueva tabla con las filas de la primera y las filas de la segunda. En este caso la tabla resultante tiene las mismas columnas que la primera tabla (que son las mismas que las de la segunda tabla).

### **Procedimiento.**

**Ejercicio No. 1** 

**1. Realice las siguientes tablas.**

### **Tabla Categorías.**

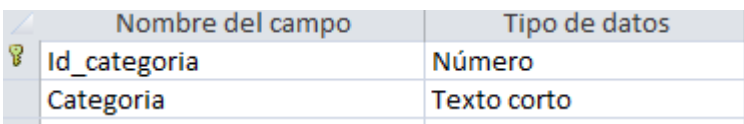

### **Tabla inventarios.**

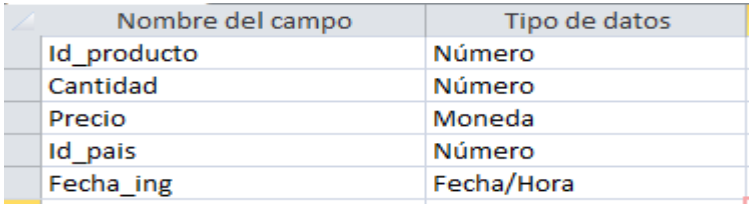

# **Tabla productos.**

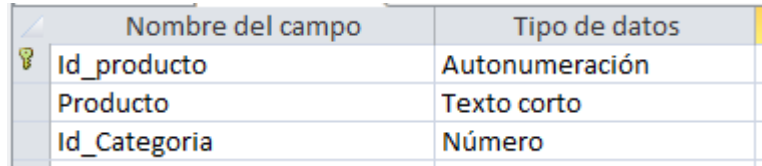

*2. Ahora cree las siguientes relaciones.* Deberá exigir integridad referencial.

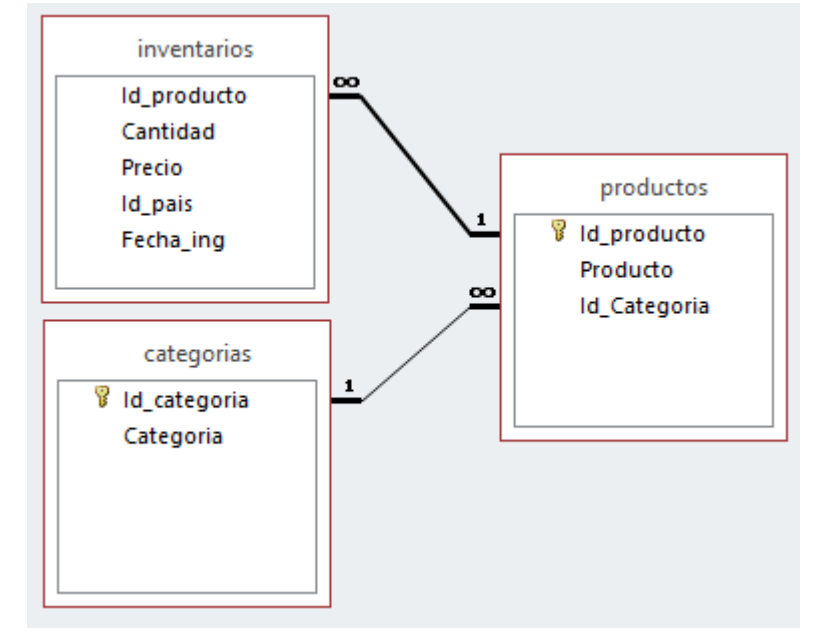

**3. Ingrese los siguientes registros. Para la tabla Categorías.**

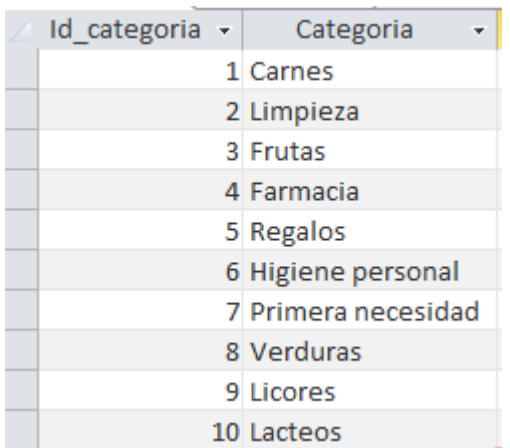

#### **Registros para la tabla productos.**

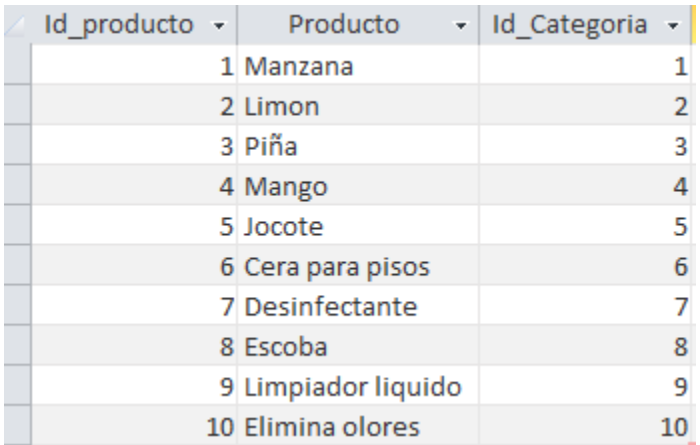

### **4. Registros para la tabla inventarios.**

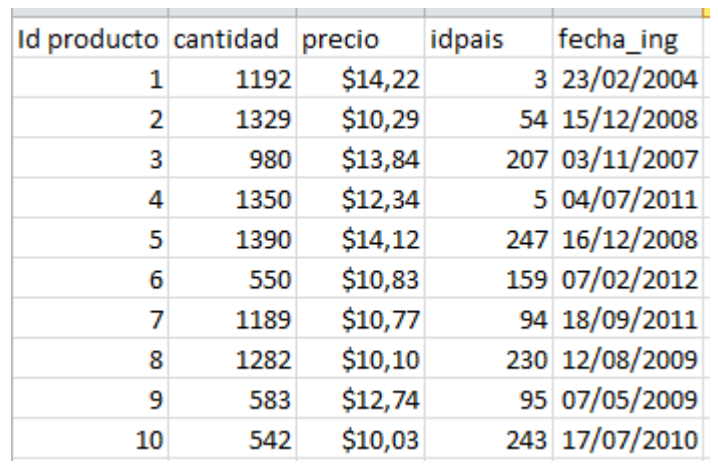

#### *Ejercicio No. 1*

- 1. Cuando estamos realizando una consulta, también podemos construir criterios para los campos tipo texto, para ello se utilizan los caracteres especiales que son: **\*** y **?**
- 2. Haga una consulta para las tablas categorías, productos e inventario. Guíese de la siguiente figura. Colóquese en el campo producto y en la fila criterios escriba: **li\*, luego en el campo cantidad que sea mayor que 582 y menor que 1329**. Al ejecutarla nos mostrará aquellos registros que cumplan con el criterio.

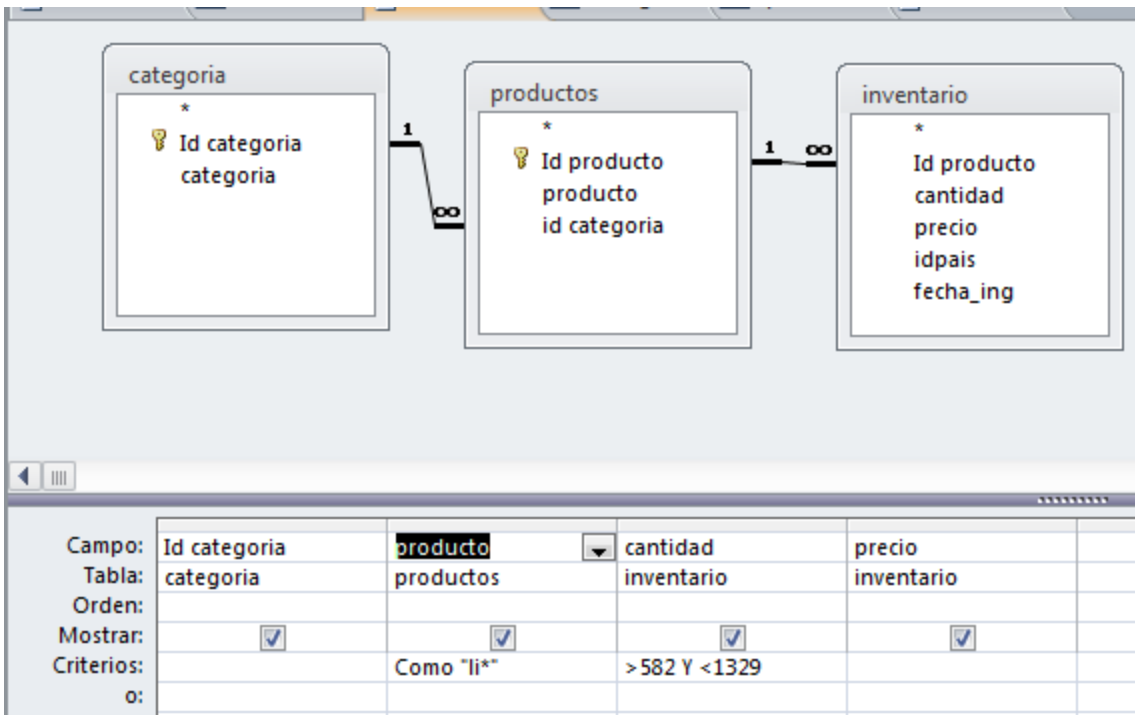

- 3. Ejecute la consulta.
- 4. Guarde la consulta como *"consulta1"*.

## **Ejercicio No. 2**

- 1. Crear una consulta utilizando las tablas categorías, **productos** e **inventario** (escoja los campos id categoría, producto, cantidad y precio) aplique el criterio siguiente:
- 2. Se desea ver las categorías que comiencen con la letra E cuya cantidad sea menor que 1320 y precio mayor de 590.
- 3. Ejecute la consulta.
- 4. Guárdela como *"consulta2"*.

### *Consultas Avanzadas*

### *Ejercicio No. 3*

- 1. Creará una consulta que incluirá las tablas Inventario y Productos. De cada tabla extraerá los campos: Producto y precio.
- 2. Ahora crearemos un campo que no existe llamado **"cant"**, ese será nuestro parámetro, de manera que, la cantidad variará cada vez que se ejecute la consulta para ello hágalo como en la siguiente figura. Nota: precio y cantidad van entre corchetes.

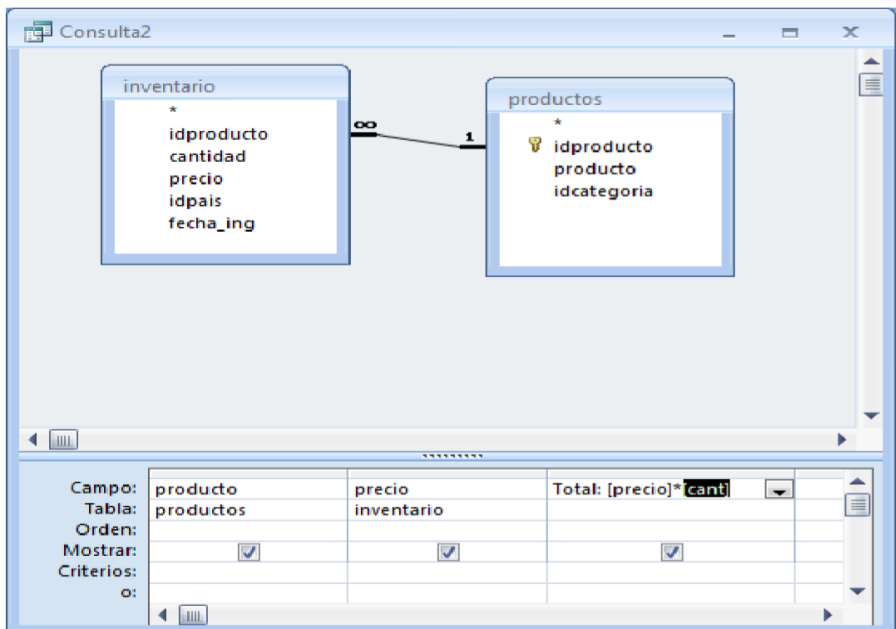

Al ejecutar la consulta veremos la siguiente ventana, donde introduciremos el dato cantidad:

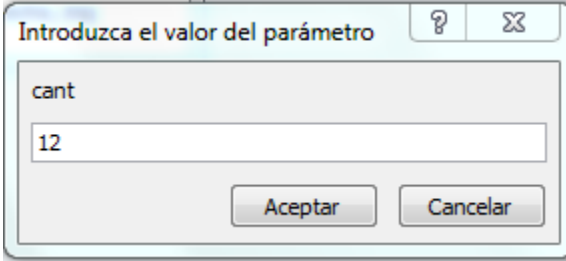

**3. Guarde la consulta como ejercicio 3.** 

#### **Ejercicio No. 4**

También podemos realizar cálculos, sobre todos los registros de una tabla sin tener que agruparlos por ningún concepto y sin condiciones de ningún tipo.

Esta se puede utilizar para saber el total de alguna operación que se desea realizar con los campos, Por ejemplo: el total de clientes, o el total de artículos que tenemos en el almacén, o el precio medio de las ventas.

- 1. Vamos a realizar el conteo de los productos que tenemos en el almacén. Lo primero que haremos será crear una consulta a partir de la tabla "inventario". En la que solo seleccionaremos el campo "cantidad".
- 2. Ahora en la ventana vista de diseño de la consulta, sobre la cuadricula daremos el botón derecho del mouse.

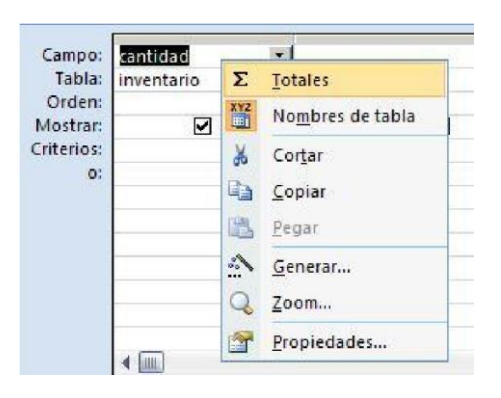

- 3. Demos clic en **Totales** y veremos que en la cuadricula se ha agregado una nueva fila, llamada **"Total".** Por defecto aparecerá con el valor "agrupar por".
- 4. Pero si desplegamos la persiana de las opciones de "Total", vemos que hay una larga lista de posibles órdenes para aplicar al campo.

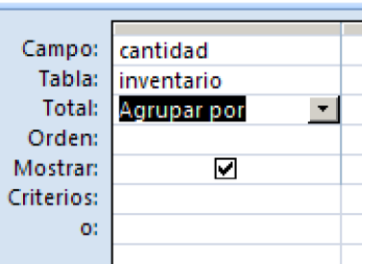

5. Nosotros, esta vez, queremos "Promedio" el total de las existencias, pero también podríamos averiguar el valor minino, el máximo, suma, entre otras muchas otras funciones.

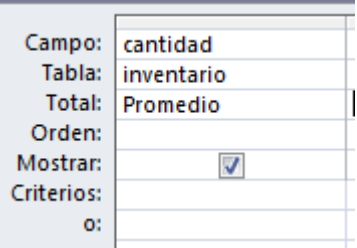

6. Ejecuta la consulta y guárdala como **ejercicio 4.**

### **Ejercicio No. 5**

Se va a incluir en la consulta, algo a lo que se le denomina: **Campo Calculado**. En este caso, se necesita conocer cuál es el valor total de cada producto según sus cantidades. Se deduce que este total se calcula, multiplicando la "cantidad" por el "precio" de cada uno.

Vamos a hacerlo paso a paso.

- 1. Crearemos una consulta en la cual utilizaremos la tabla **inventario y producto** y agregue los campos que aparecen en la figura, ahora se debe elegir un campo vacío, y ponerle el nombre "TOTAL" como se muestra en la figura.
- 2. Ahora debemos escribir la expresión de cálculo de la siguiente manera: **Total: [ ] \* [ ]**, es importante que respetemos el espacio en blanco tras los dos puntos. Dentro de los corchetes irán los nombres de los campos que queramos utilizar para los cálculos.
- 3. En definitiva, nuestra expresión quedaría así; **Total: [cantidad]\*[precio]**
- 4. Por último solo tendremos que marcar la opción **"mostrar"** para visualizar el resultado cuando ejecutemos la consulta.

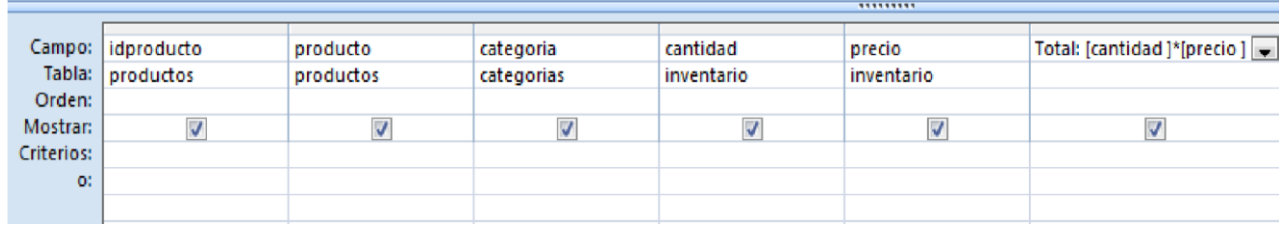

- 5. Guárdelo como **ejercicio 5.**
- 6. Dar clic en el botón **ejecutar.**

### **Consulta de búsquedas de registros.**

1. Haga una consulta para la tabla **productos**, una vez creada en la línea criterios del campo **productos** digite **[Digite el producto],** ahora de clic en **ejecutar,** ahora digite uno de los registros del campo **productos** para que realice la búsqueda**.**

2. Guárdelo como **ejercicio 6.**

**Lista de cotejo para evaluación de Guía 11. Consultas avanzadas.**

**Nombre: \_\_\_\_\_\_\_\_\_\_\_\_\_\_\_\_\_\_\_\_\_\_\_\_\_\_\_\_\_\_\_\_\_\_\_\_\_\_\_\_ Fecha: \_\_\_\_\_\_\_\_\_\_\_\_\_**

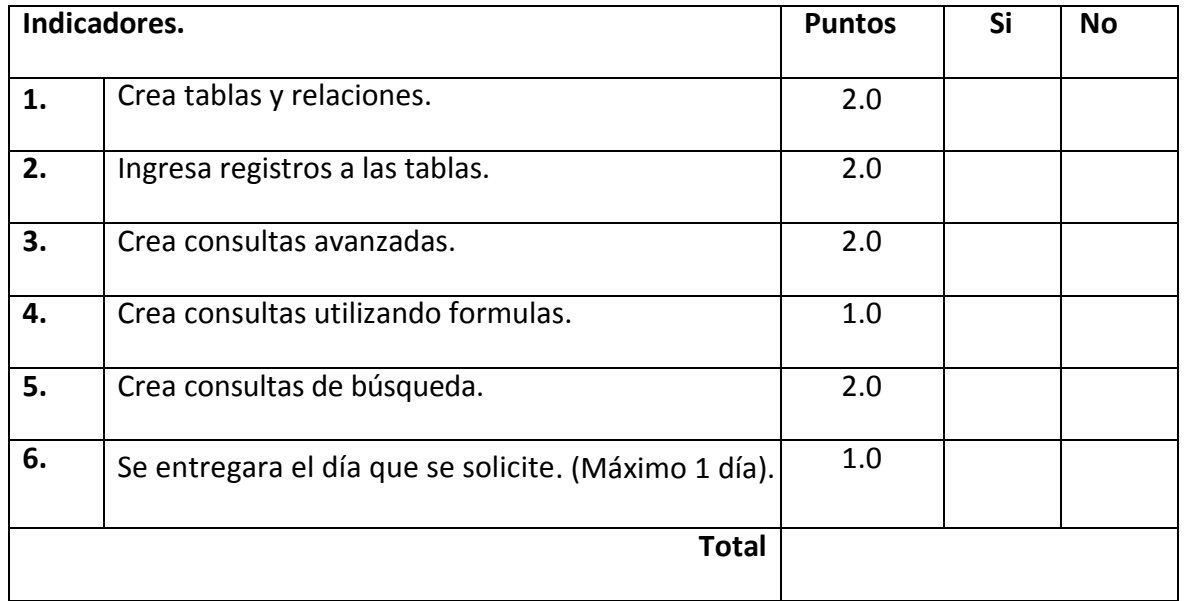